# DIAN

**Manual de Usuario Sistema de Antecedentes Administrativos Cambiarios SIAAC**

MN-COA-0079 Versión 1.0

# **11/2023**

**Dirección de Impuestos y Aduanas Nacionales**

Dirección de Impuestos y Aduanas Nacionales

Dirección de Gestión de Fiscalización Subdirección de Fiscalización Cambiaria **MANUAL DE USUARIO** 

 $\bigcirc$ 

<span id="page-1-0"></span>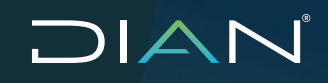

 $\mathcal{C}$ 

 MANUAL DE USUARIO SISTEMA DE ANTECEDENTES ADMINISTRATIVOS CAMBIARIOS SIAAC MN-COA-0079 - Versión 1.0

### **TABLA DE CONTENIDO**

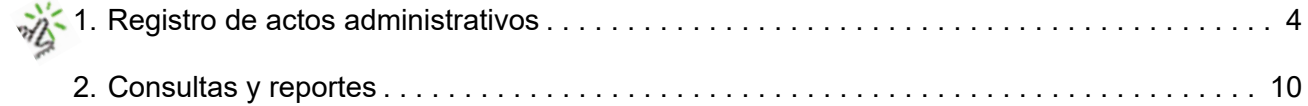

 $\bigcirc$ 

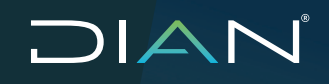

 MANUAL DE USUARIO SISTEMA DE ANTECEDENTES ADMINISTRATIVOS CAMBIARIOS SIAAC MN-COA-0079 - Versión 1.0

#### **Introducción**

El servicio informático SIAAC permite al funcionario efectuar el cargue local, la consulta a nivel nacional y generar la Certificación de Antecedentes Administrativos Cambiarios del usuario a través del portal DIAN.

Para acceder a este módulo se debe contar con el rol de acceso al SIAAC.

Este rol permite consultar y visualizar la totalidad de las infracciones que registra un infractor a la norma aduanera a nivel nacional, así como exportar el resultado de la misma a formato PDF para su impresión.

<span id="page-3-0"></span>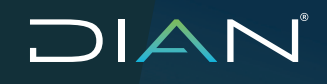

 $(\lt)$ 

 MANUAL DE USUARIO SISTEMA DE ANTECEDENTES ADMINISTRATIVOS CAMBIARIOS SIAAC MN-COA-0079 - Versión 1.0

#### **1. Registro de actos administrativos**

[Esta opción le permite al usuario de la seccional incorporar en el SIAAC la información de un acto](#page-1-0) administrativo que se constituya como antecedente administrativo cambiario para él.

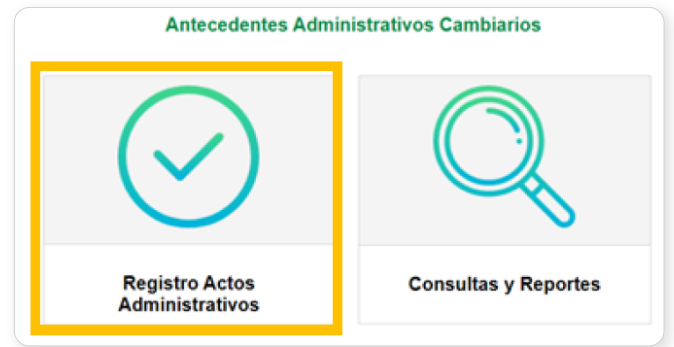

Para realizar la captura de la información de un acto administrativo en el SIAAC, puede realizar la consulta por Número de Expediente o por Número de Acto Administrativo:

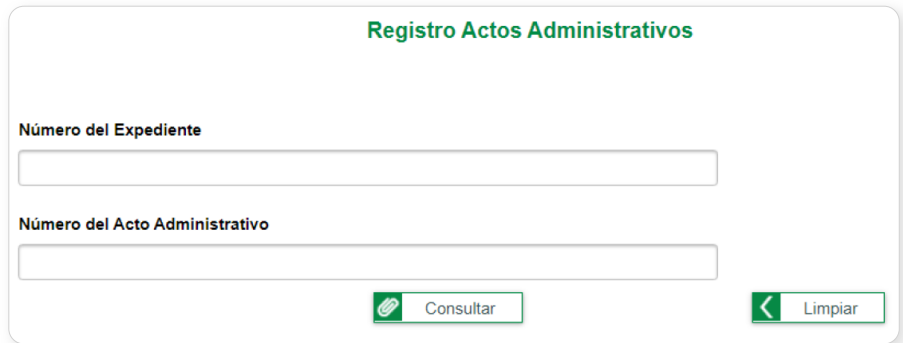

 $\mathcal{D}$ 

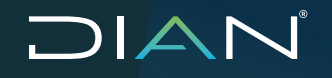

 $\left(\begin{smallmatrix} \zeta \ \ \, \zeta \end{smallmatrix}\right)$ 

 MANUAL DE USUARIO SISTEMA DE ANTECEDENTES ADMINISTRATIVOS CAMBIARIOS SIAAC MN-COA-0079 - Versión 1.0

[Como ejemplo se realiza la consulta por el número de expediente 202082350100012850; luego](#page-1-0) se da clic en Consultar, asi:

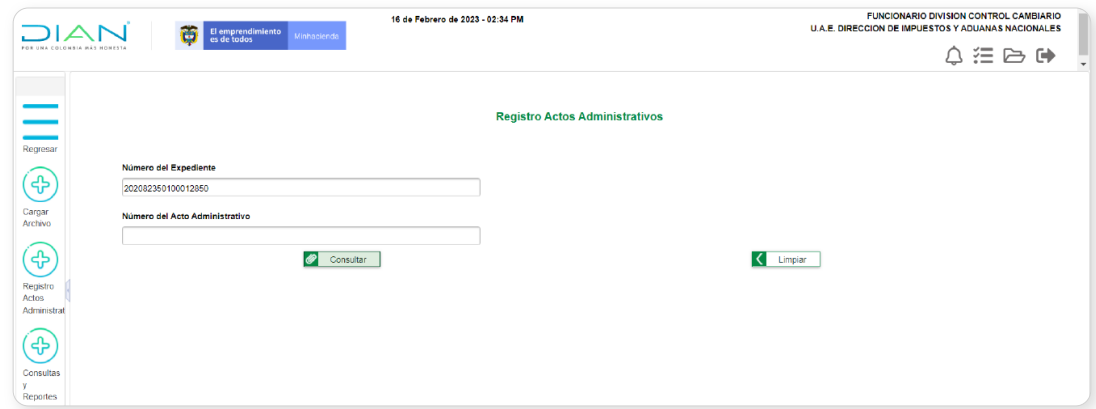

Un mensaje le informa el resultado de la búsqueda:

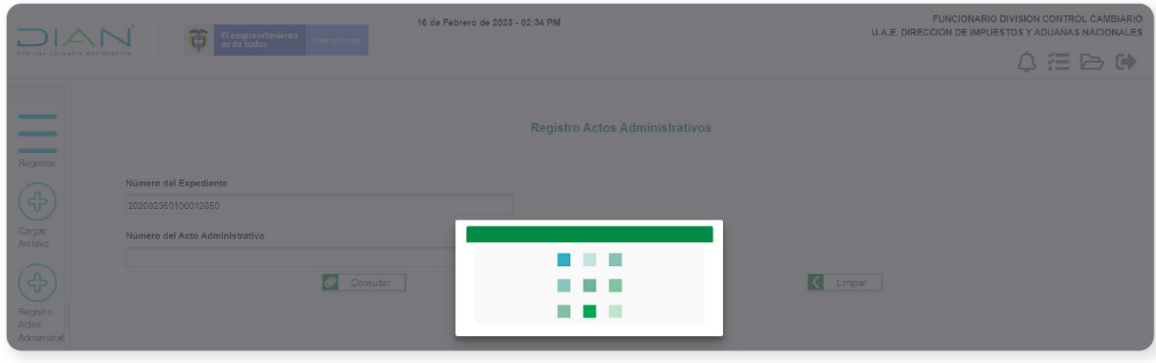

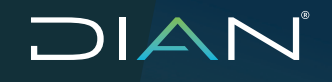

 $(\lt)$ 

 MANUAL DE USUARIO SISTEMA DE ANTECEDENTES ADMINISTRATIVOS CAMBIARIOS SIAAC MN-COA-0079 - Versión 1.0

Un mensaje le informa el resultado de la búsqueda:

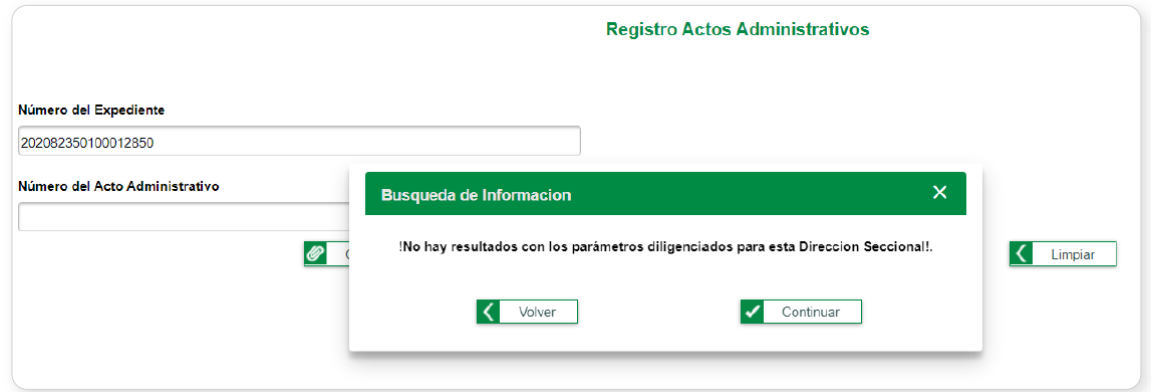

[Seguidamente al dar clic en Continuar, se pueden visualizar la totalidad de campos a diligenciar,](#page-1-0) así:

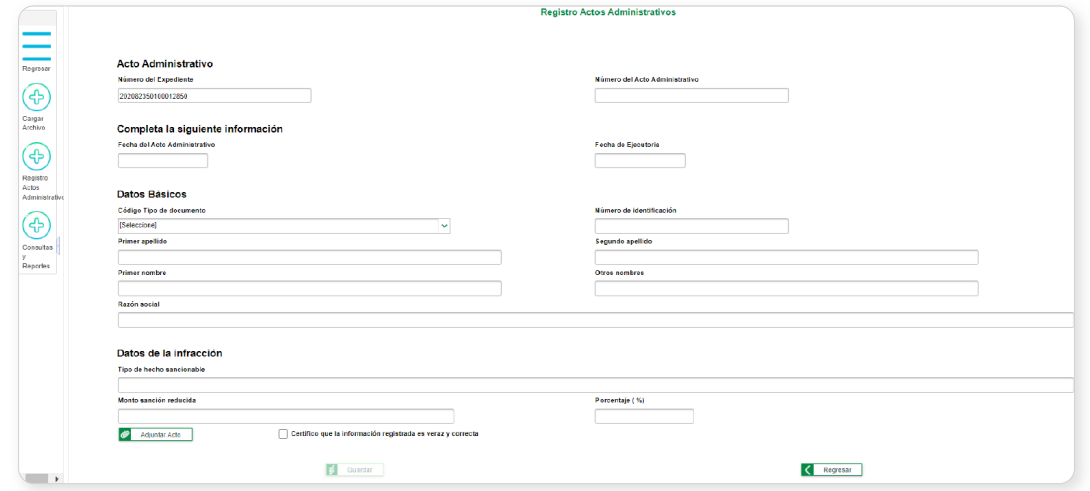

Además, también puede visualizarlos con el dato del número de acto administrativo; por ejemplo se realiza la consulta con 202100303000549 y se da clic en Consultar:

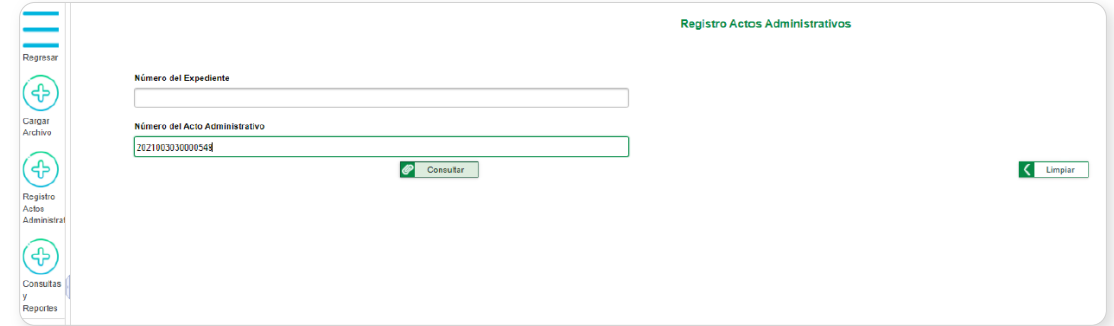

 $\left\langle \right\rangle$ 

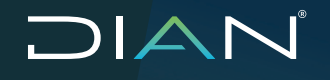

 $(\lt$ 

El sistema informa lo siguiente:

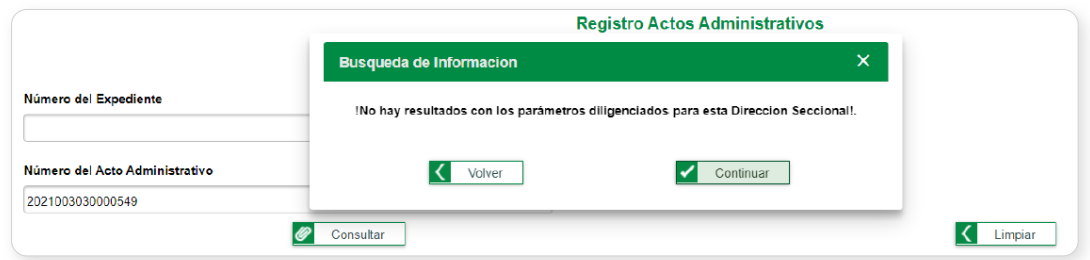

[Seguidamente se da clic en Continuar, para que el sistema muestre en pantalla la totalidad de](#page-1-0) campos a diligenciar, así:

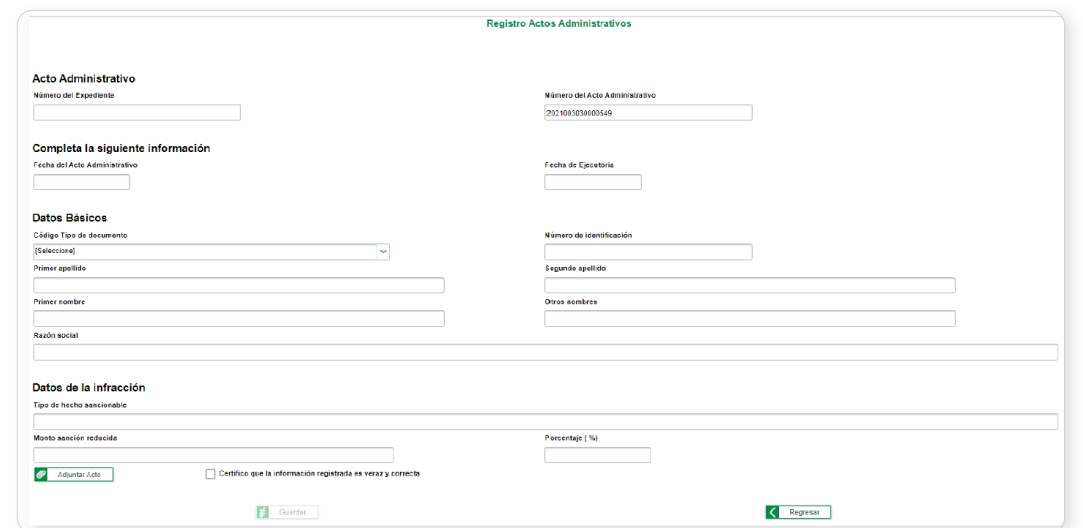

El usuario deberá completar la información de cada uno de los campos solicitados soportado en la información del acto administrativo.

Al dar clic en el botón Adjuntar Acto, el usuario deberá adjuntar como soporte el archivo PDF del acto administrativo, el cual no podrá exceder el peso de 10 megas.

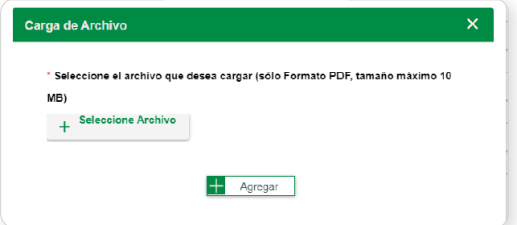

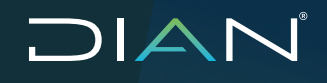

El sistema habilitará la pantalla para buscar el archivo PDF soporte del acto administrativo:

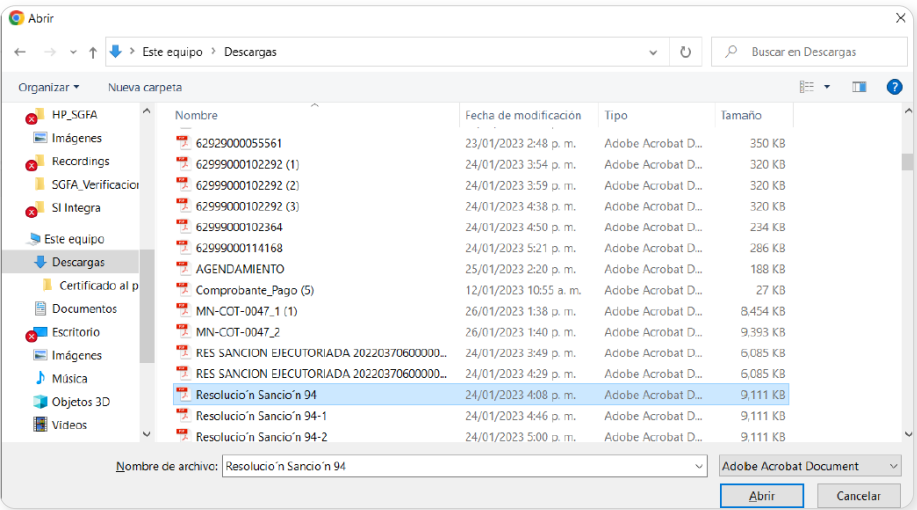

[Una vez seleccionado el archivo, una ventana emergente le mostrara el nombre del archivo](#page-1-0) soporte, luego seleccione el botón Agregar:

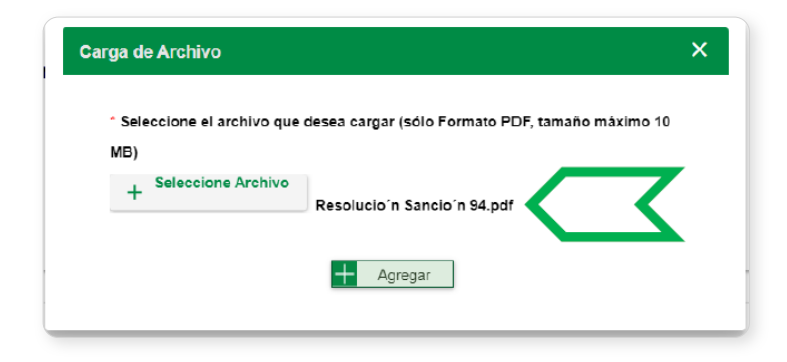

 $\left(\right\langle$ 

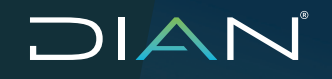

 $(\lt$ 

 MANUAL DE USUARIO SISTEMA DE ANTECEDENTES ADMINISTRATIVOS CAMBIARIOS SIAAC MN-COA-0079 - Versión 1.0

[El sistema mostrará nuevamente la pantalla de captura de toda la información y el usuario](#page-1-0) deberá marcar el recuadro con el mensaje "Certifico que la información registrada es veraz y correcta" para que el sistema habilite la opción Guardar.

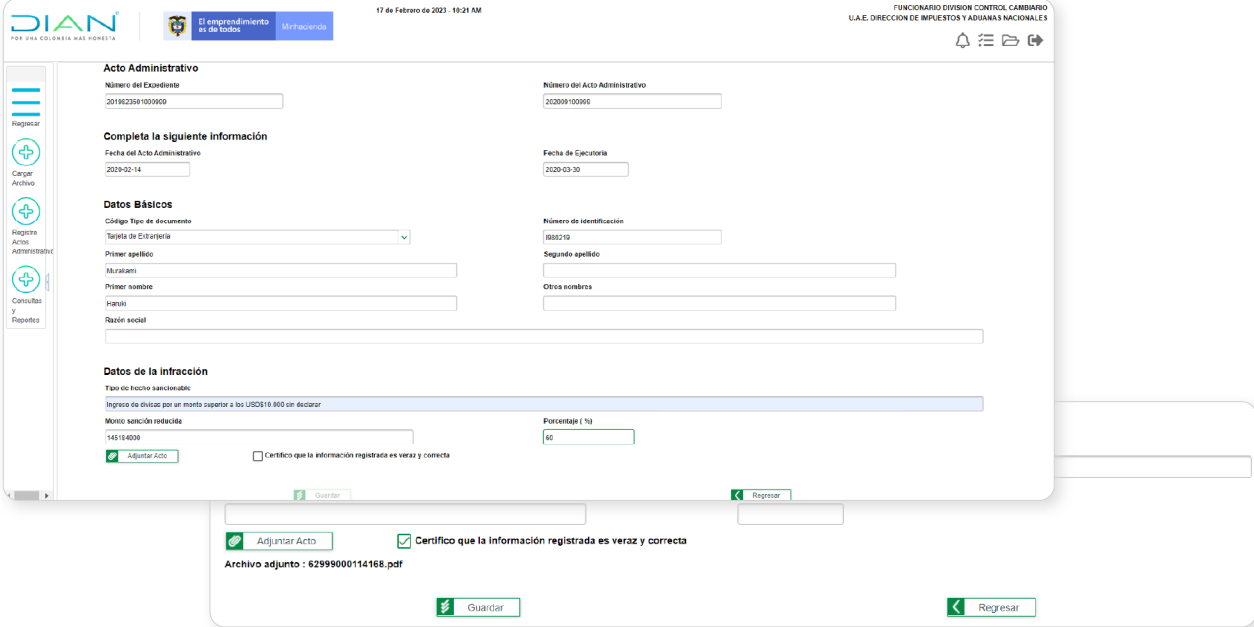

Al dar clic en Guardar, se muestra el siguiente mensaje:

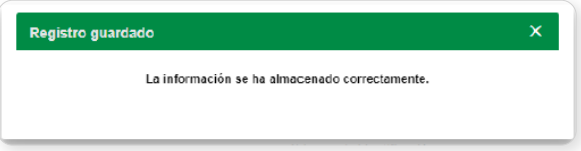

Una vez el sistema le notifique que "La información se ha almacenado correctamente", este acto podrá ser consultado en SIAAC a nivel nacional y hará parte como Antecedente Administrativo Cambiario.

<span id="page-9-0"></span>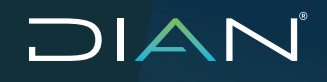

#### **2. Consultas y reportes**

[Esta opción permite al usuario realizar la consulta a nivel nacional de la información de un acto](#page-1-0) administrativo que se constituya como antecedente administrativo cambiario para un usuario; así como generar el reporte del resultado de la consulta en el SIAAC.

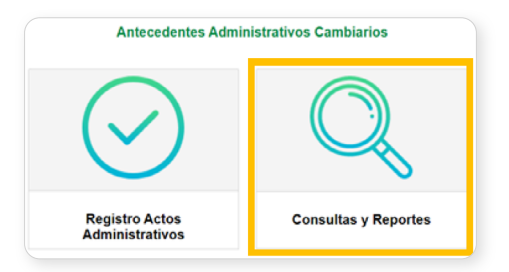

[El usuario podrá ejecutar las consultas teniendo como información mínima los siguientes](#page-1-0) criterios:

• Número del Expediente,

 $(\langle$ 

- Número del acto administrativo y/o
- Tipo y numero de documento de identidad del solicitante o investigado.

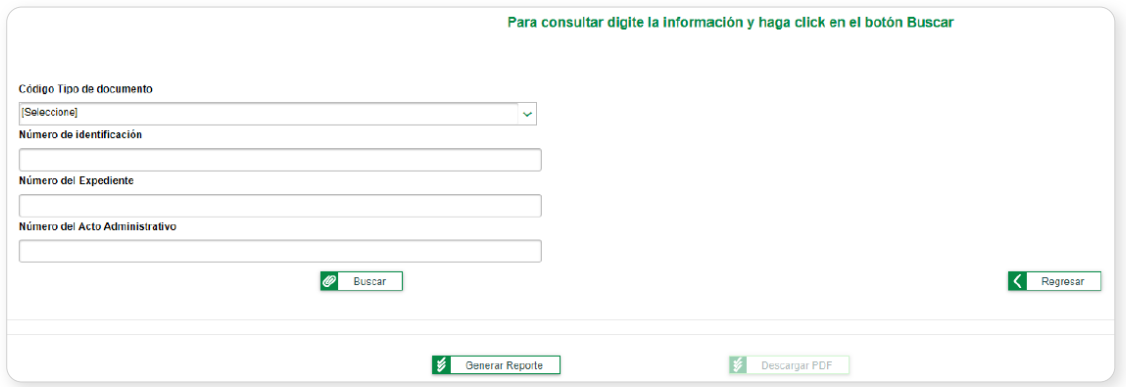

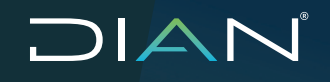

 $(\langle$ 

Como ejemplo se realiza **consulta del Expediente** No. 202082350100015938, asi:

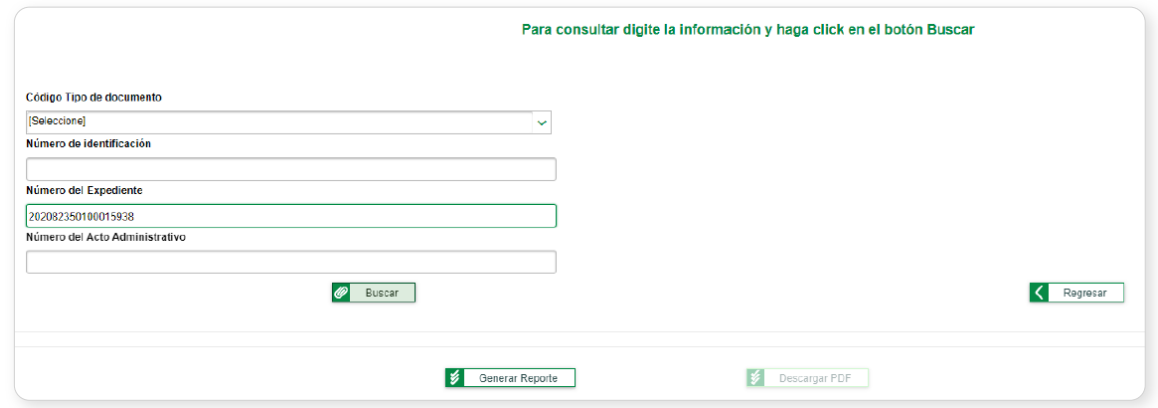

[Al hacer clic en el botón Buscar, el sistema muestra lo siguiente:](#page-1-0)

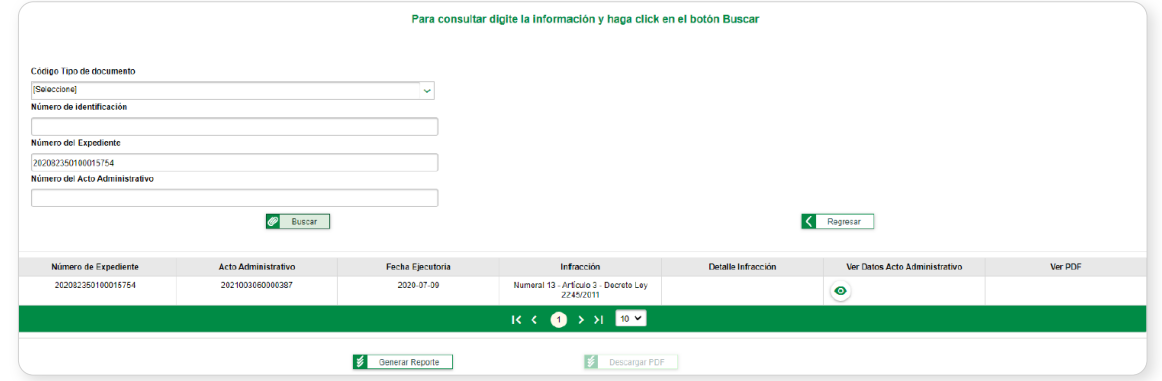

Además, se muestra también el ejemplo de **consulta con el número del Acto Administrativo**  No. 2021003060000354, así:

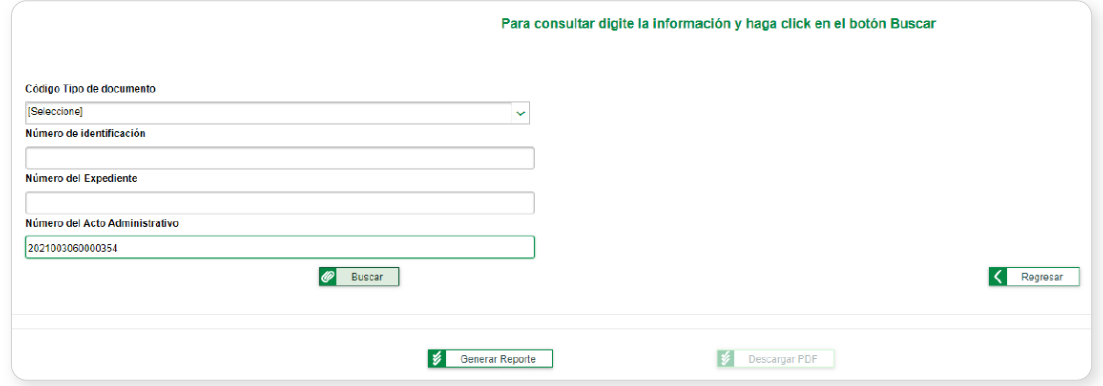

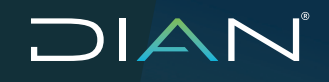

 $\left(\right\langle$ 

Al hacer clic en el botón Buscar, el sistema muestra el siguiente resultado:

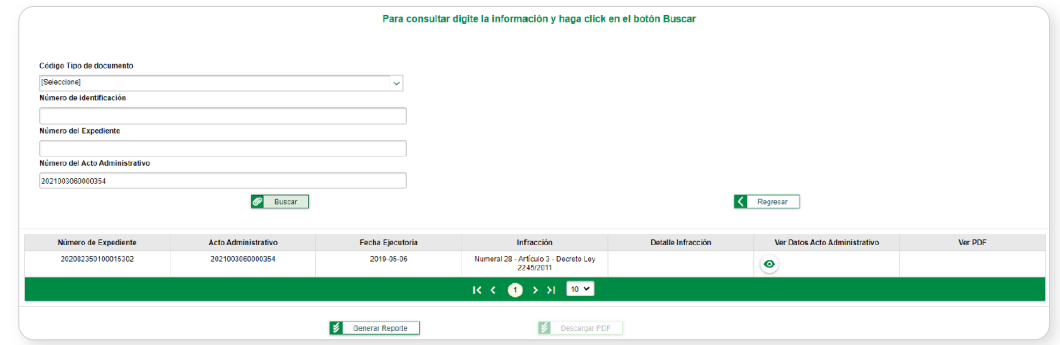

Es importante tener presente que para realizar la **consulta por el Número de Identificación** [se deberá seleccionar obligatoriamente el tipo de documento, de esta manera:](#page-1-0)

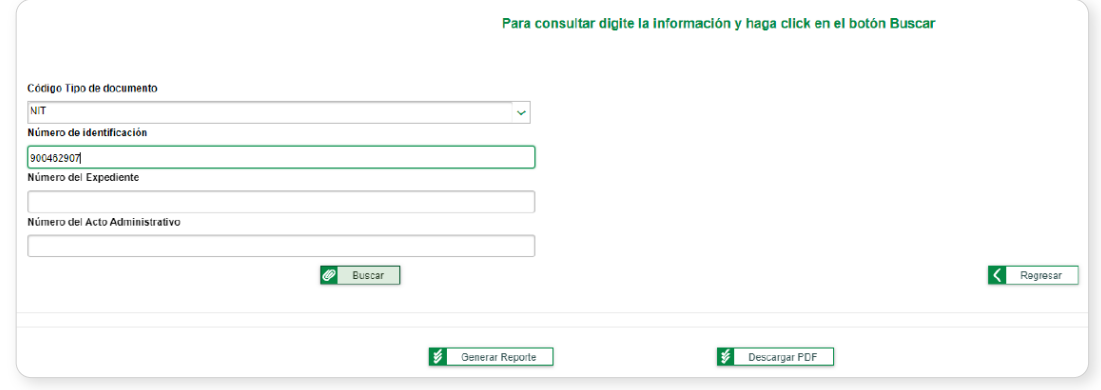

Al hacer clic en el botón Buscar, el sistema muestra como resultado:

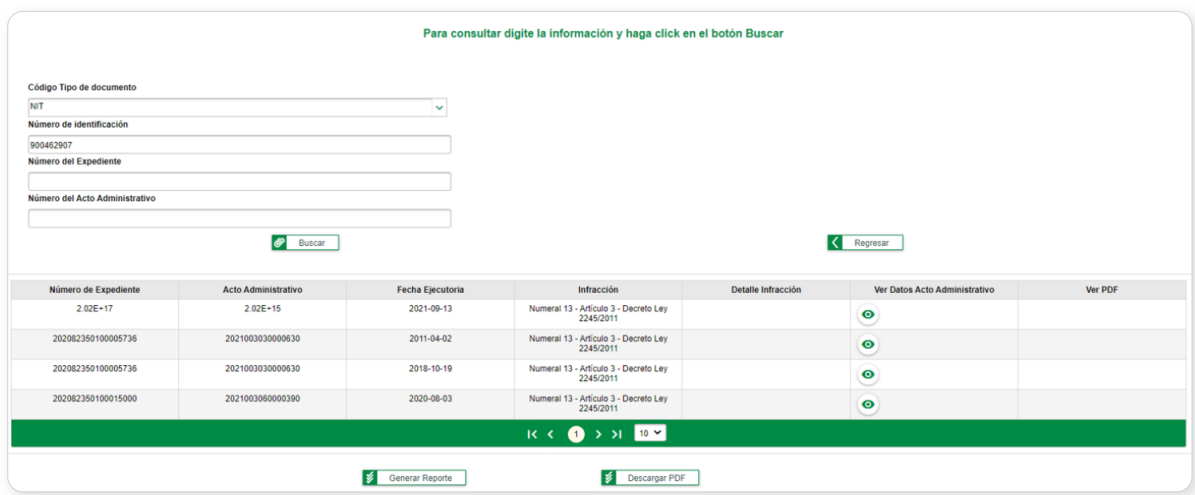

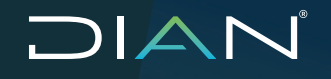

 $(\langle$ 

 MANUAL DE USUARIO SISTEMA DE ANTECEDENTES ADMINISTRATIVOS CAMBIARIOS SIAAC MN-COA-0079 - Versión 1.0

[Obtenido el resultado, el sistema pondrá para su consulta la siguiente información en detalle:](#page-1-0) y aparte los Datos del Acto por la opción "Ver Datos Acto Administrativo" 2. el Archivo PDF del acto por la opción "Ver PDF" al usuario.

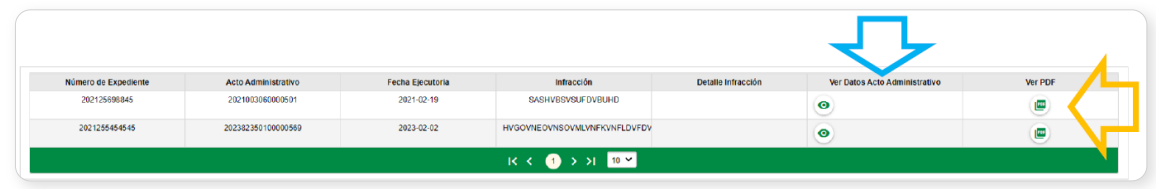

Una vez el sistema muestre el resultado de la consulta, además habilitarán se las opciones "Generar reporte" y "Descargar PDF", lo que permitirá al usuario obtener el archivo Excel con la información del reporte:

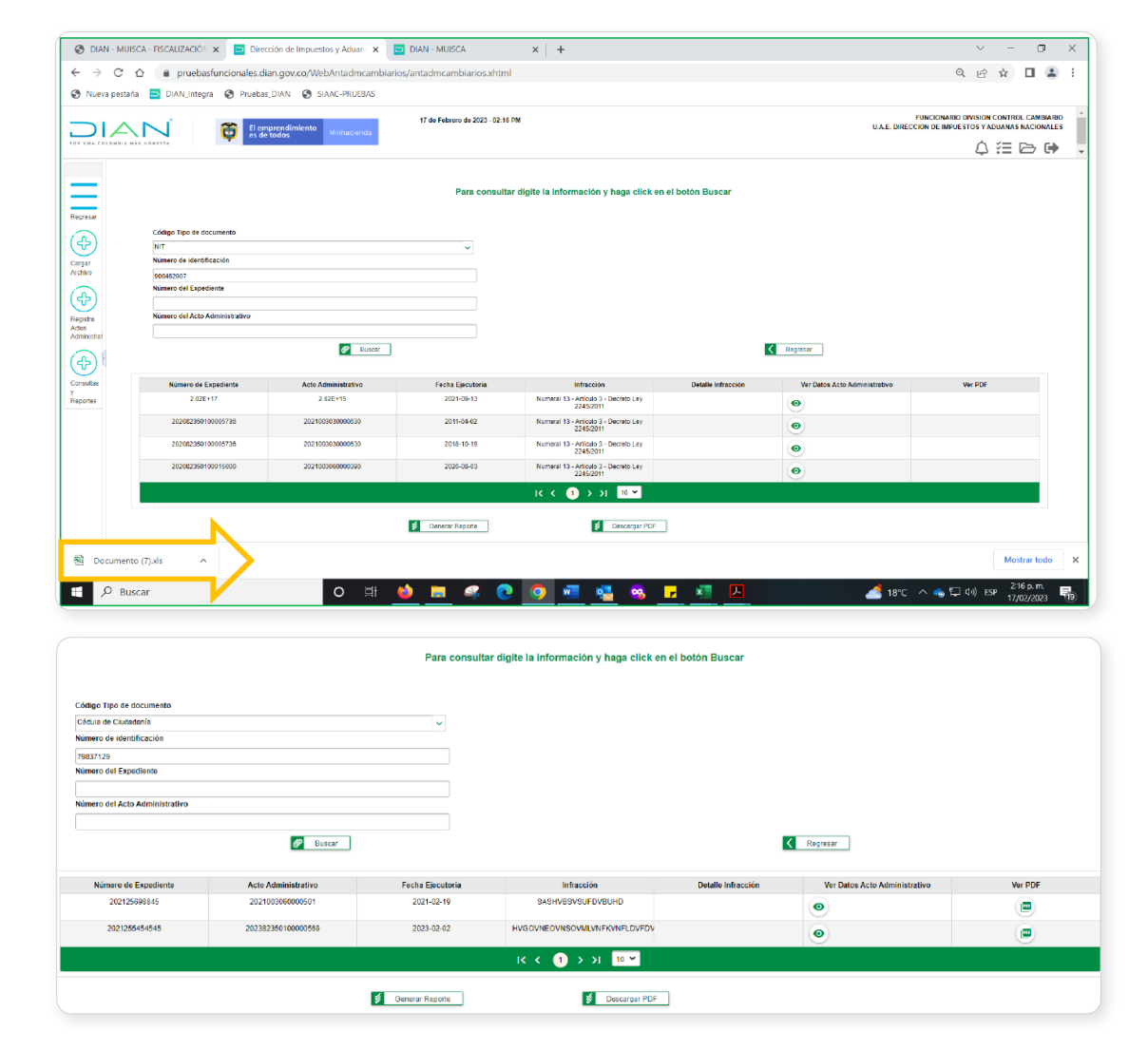

 MANUAL DE USUARIO SISTEMA DE ANTECEDENTES ADMINISTRATIVOS CAMBIARIOS SIAAC MN-COA-0079 - Versión 1.0

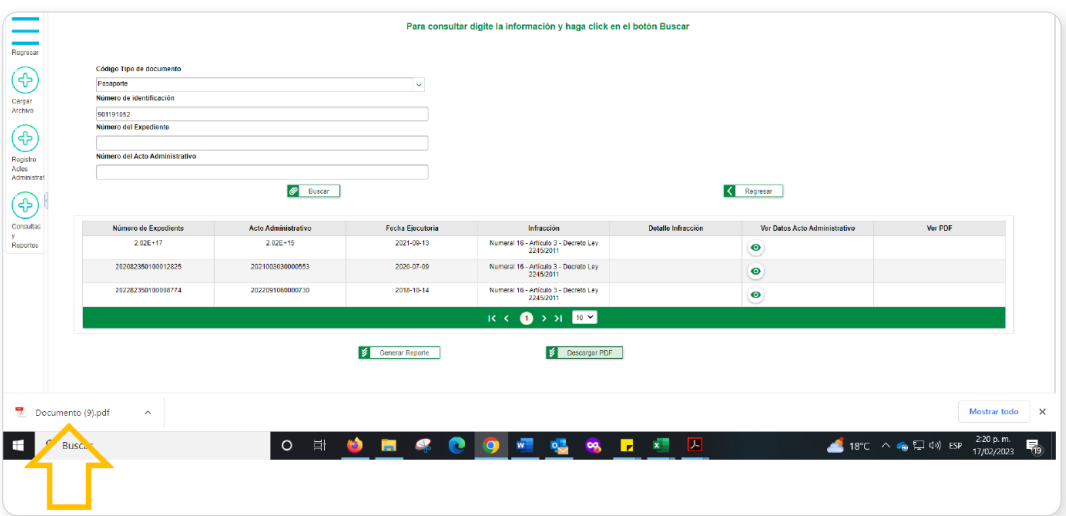

Al abrir el archivo PDF este tendrá dos presentaciones:

DIAN

 $\left(\right\langle$ 

1. [Muestra el oficio en el que se detalla cada una de las infracciones que posee el usuario a la](#page-1-0) fecha de expedición:

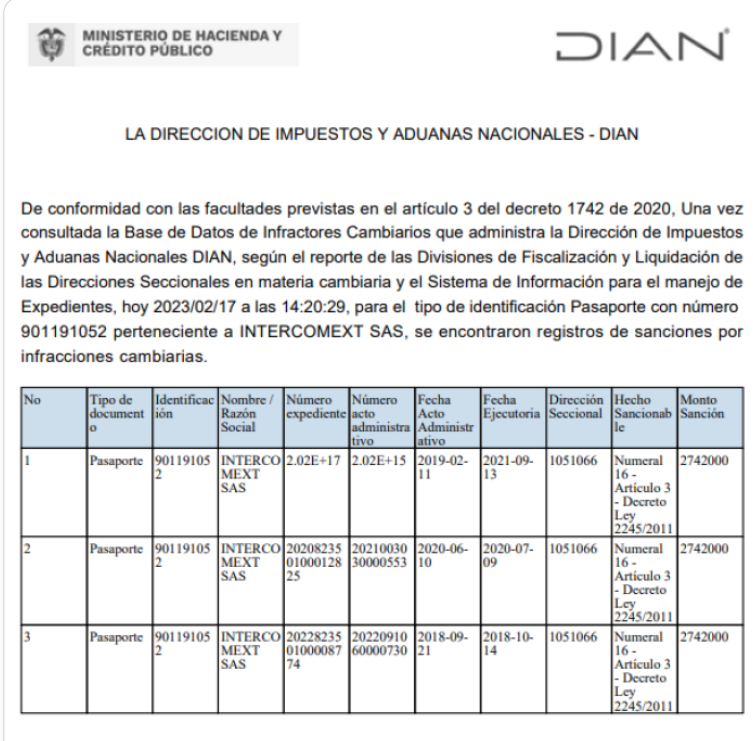

La información suministrada únicamente se relaciona con las normas que conforman el Régimen Cambiario, está sujeta a Reserva y solo podrá ser examinada por el interesado, o su apoderado legalmente constituido, según lo dispuesto en el Artículo 8 del Decreto Ley 2245 del 28 de junio de 2011. Se deja constancia que este certificado se expide a solicitud del interesado, y contiene la información histórica con corte a la fecha del presente certificado.

Dirección de Gestión de Fiscalización

 $\bigtriangledown$ 

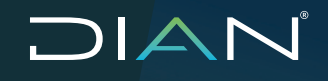

 $(\, \triangleleft$ 

2. [Muestra el oficio en el que se informa que el usuario a la fecha de expedición NO posee](#page-1-0) infracciones:

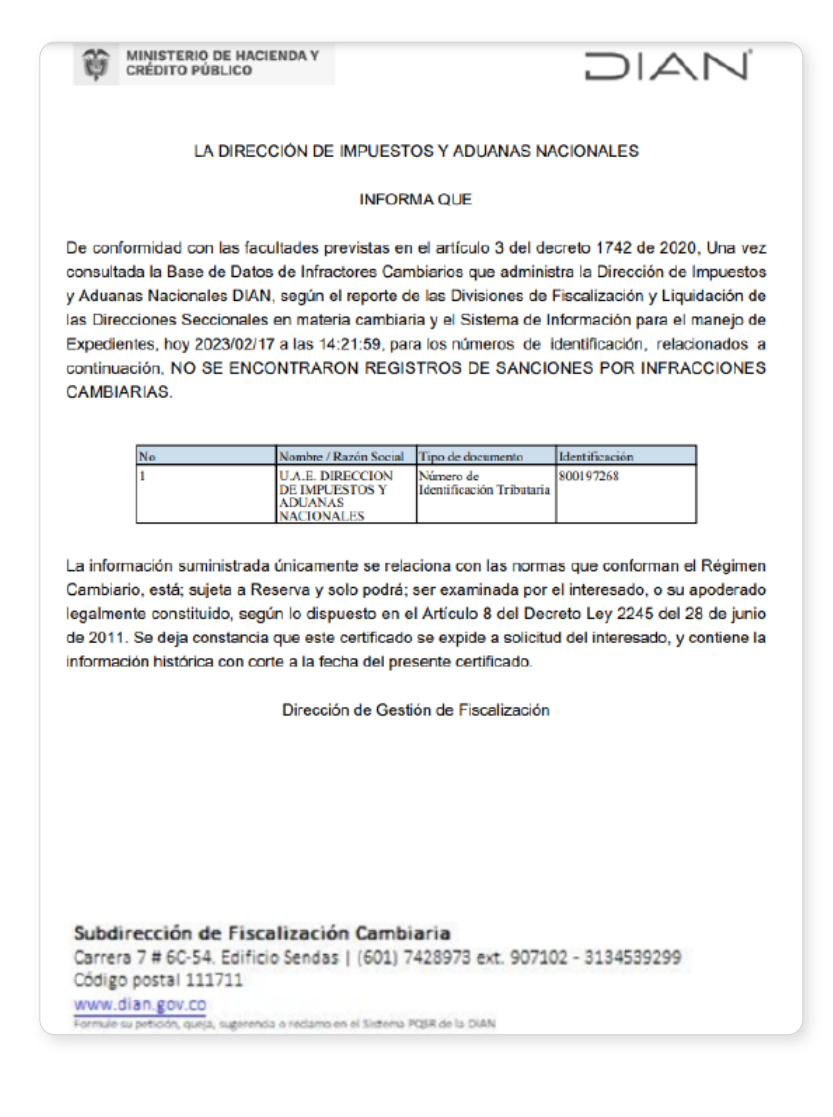

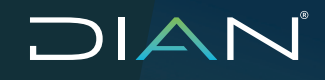

 MANUAL DE USUARIO SISTEMA DE ANTECEDENTES ADMINISTRATIVOS CAMBIARIOS SIAAC MN-COA-0079 - Versión 1.0

## **Control de cambios**

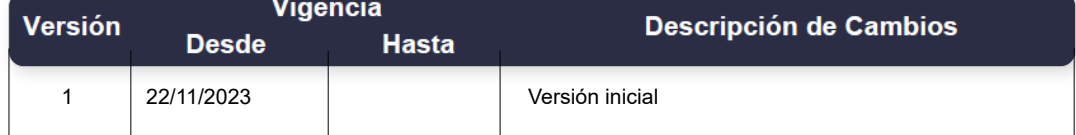

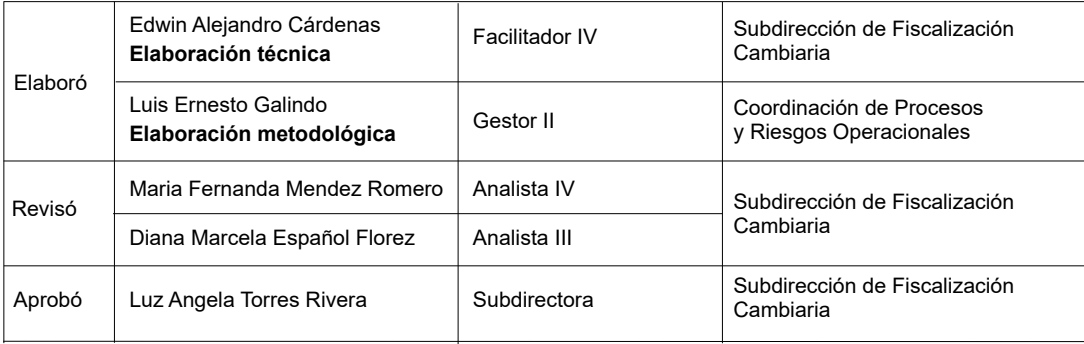

 $\bigcirc$